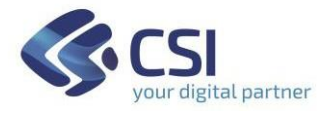

# ISTRUZIONI D'USO PER L'ISCRIZIONE ALL'ALBO FORNITORI ON LINE

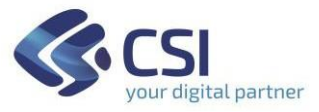

## **1 REGISTRAZIONE ALL'ALBO E MONITORAGGIO FORNITORI**

## **1.1 PREREQUISITI PER ACCEDERE AL SERVIZIO**

Per accedere al servizio occorre disporre:

- di un collegamento ad **Internet**
- di un **indirizzo** di posta elettronica certificata (**PEC**)
- di un **certificato digitale di autenticazione** o in alternativa **credenziali SPID**

I **certificati digitali** sono rilasciati da appositi soggetti iscritti all'elenco pubblico nazionale dei certificatori tenuto da AGID. Tale certificato è valido a livello nazionale per tutti i servizi web che usino questo tipo di autenticazione.

Per chi possiede la firma digitale, il certificato di autenticazione di solito è già presente nel dispositivo di firma Smart card o chiavetta usb. Qualora si acceda con il certificato digitale è **INDISPENSABILE** che questo sia configurato correttamente nel browser che si utilizza. Se il certificato non è installato sul browser in uso, contattare il certificatore che ha rilasciato il dispositivo di firma e richiedere assistenza per installare il certificato di autenticazione nel browser.

Se si possiede la chiavetta usb, avviare il browser in versione "portable" presente all'interno della medesima ed effettuare la navigazione su Sistema Piemonte per effettuare l'accesso.

Se invece si è in possesso di smart card, inserirla nel lettore ed avvivare i browser Google Chrome oppure Explorer ed effettuare la navigazione su SistemaPiemonte per effettuare l'accesso.

In alternativa al certificato digitale, è possibile accedere tramite le proprie credenziali SPID. Le credenziali SPID devono essere della persona fisica che effettua l'accesso (ad es. Legale Rappresentante) e devono essere di livello 2: autenticazione tramite username, password e OTP (le credenziali di livello 1 non funzionano). Per informazioni sulle credenziali SPID seguire il link: [https://www.spid.gov.it](https://www.spid.gov.it/).

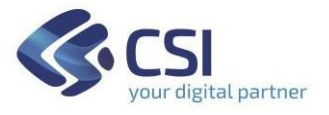

#### **1.2 PROCESSO PER LA REGISTRAZIONE AD ALBO E MONITORAGGIO FORNITORI**

Per procedere alla registrazione è necessario, innanzitutto, autenticarsi al Portale **UNICA acquisti - albo fornitori** nella seguente modalità:

1. accedere al portale Sistema Piemonte (https://servizi.regione.piemonte.it/)

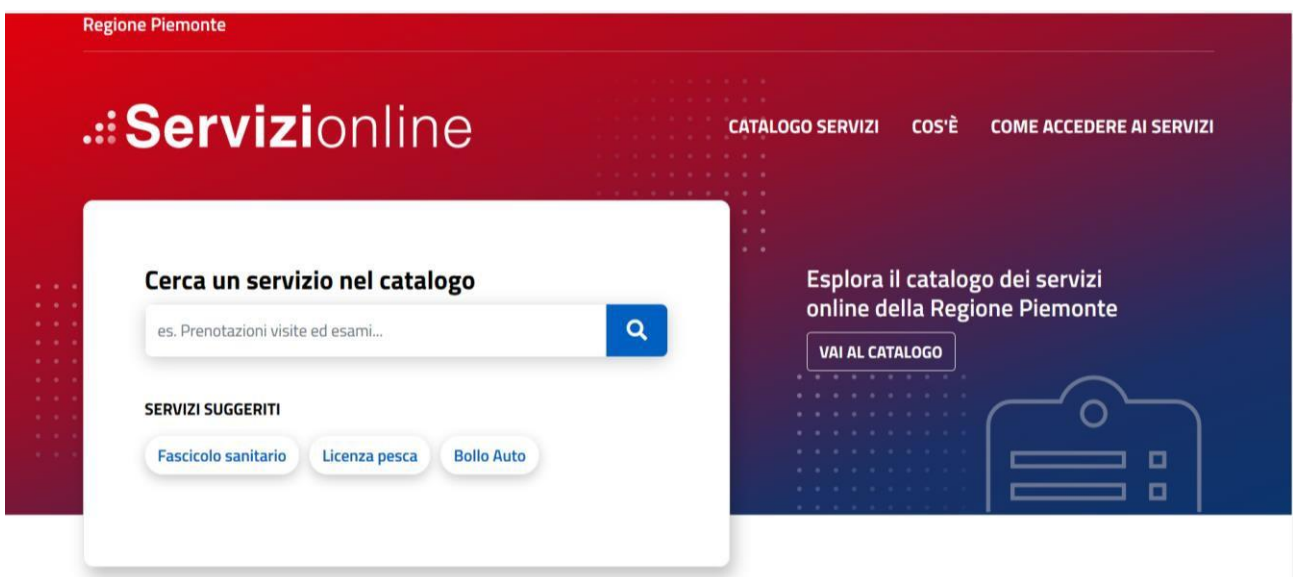

2. cliccare sulla voce "**Imprese e liberi professionisti**" (in basso, colonna centrale)

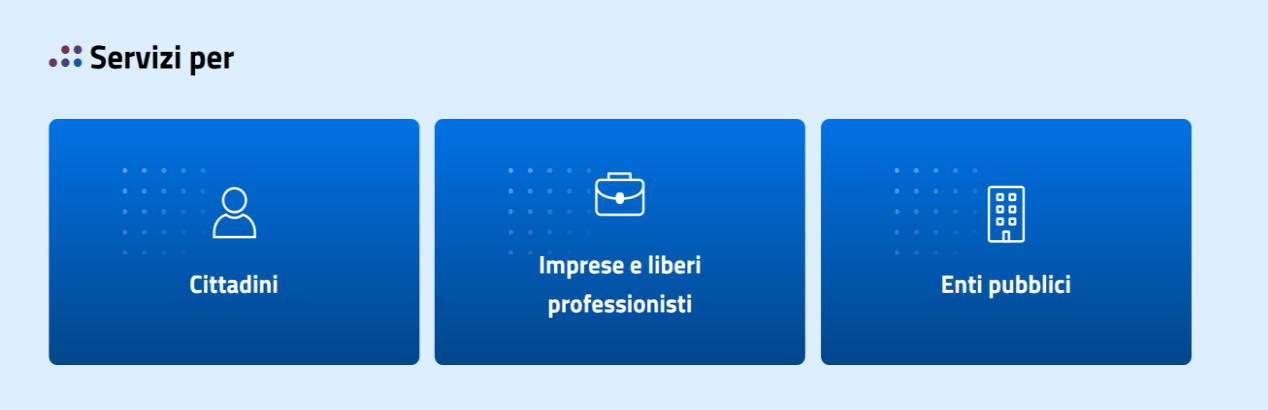

- 3. cliccare sulla voce "**Finanza Programmazione e Statistica**" (a sinistra)
- 4. cliccare sulla voce "**UNICA acquisti – albo fornitori**"

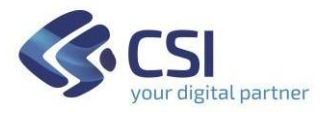

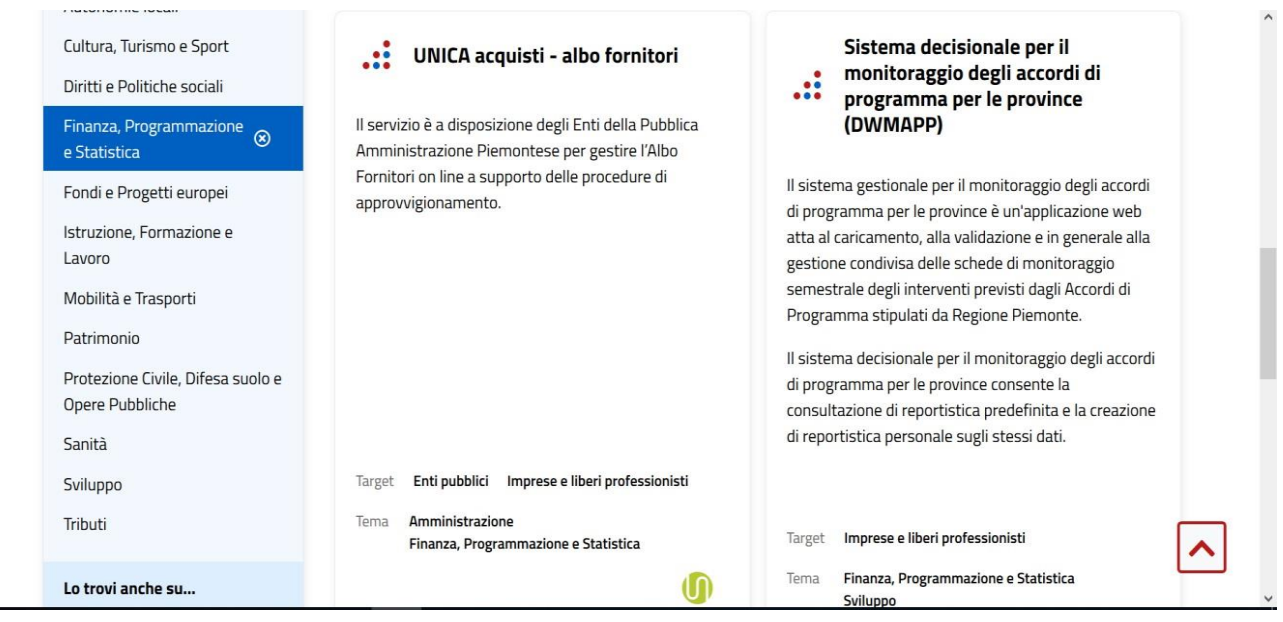

5. nel riquadro grigio sulla sinistra, cliccare sulla voce "**Accesso riservato**"

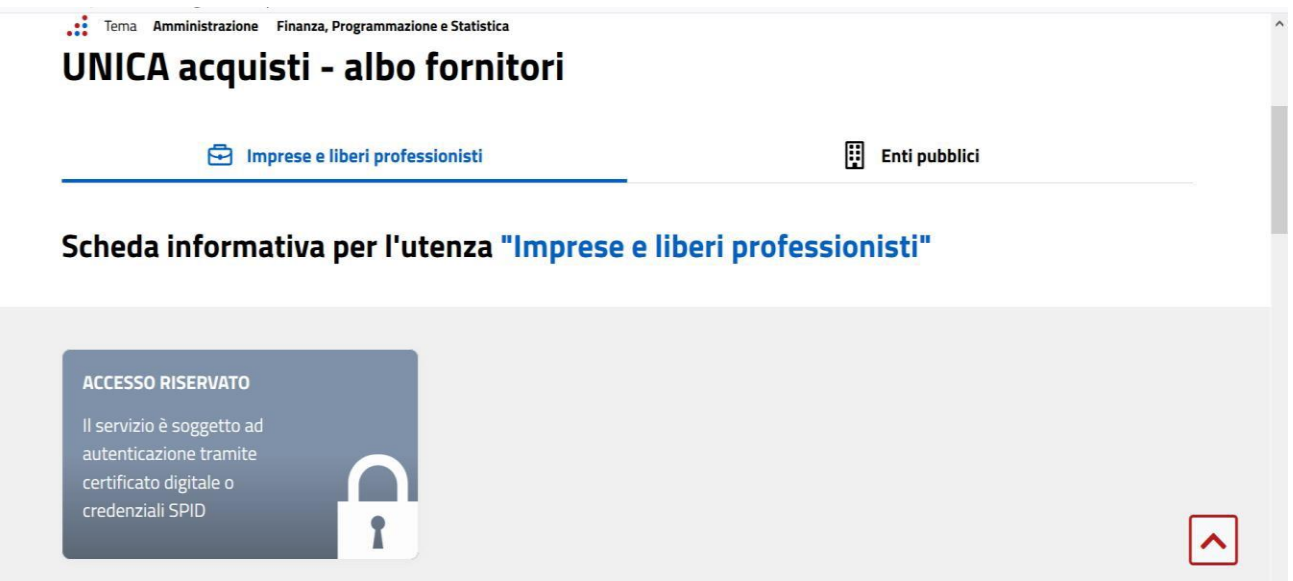

- 6. scegliere la modalità di autenticazione "**Entra con SPID"** o **"Entra con TS-CNS e/o altre credenziali**" nel caso si utilizzi il certificato di autenticazione
	- in caso di accesso con SPID scegliere il provider, indicare i dati richiesti ed accedere
	- in caso di accesso con certificato di autenticazione, accertarsi prima che sia configurato nel browser che si sta utilizzando, quindi nel riquadro 'Accesso

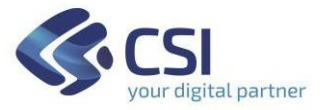

tramite certificato digitale o carta elettronica' premere Accedi e successivamente inserire il Pin del certificato (password chiavetta o smart card).

In alternativa selezionare il collegamento diretto: <https://servizi.regione.piemonte.it/catalogo/unica-acquisti-albo-fornitori#tab-imprese-liberi-professionisti>

• Selezionare **Accesso Riservato**. Viene visualizzata la seguente videata con le due possibilità di autenticazione:

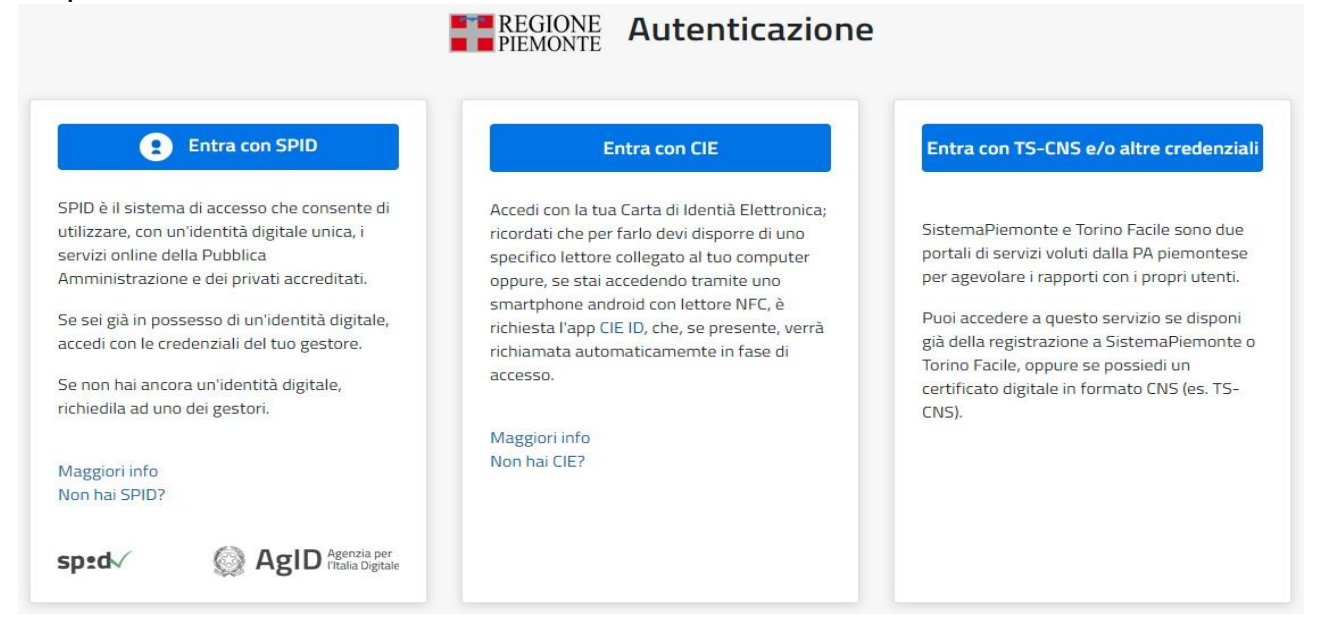

- scegliere la modalità di autenticazione "**Entra con SPID**" o "**'Entra con TS-CNS e/o altre credenziali**" e subito dopo "**Sistema Piemonte | TS-CNS"** in caso si utilizzi il certificato di autenticazione.
- in caso di accesso con SPID scegliere il provider, indicare i dati richiesti ed accedere.
- in caso di accesso con certificato di autenticazione, accertarsi prima che sia configurato correttamente nel browser che si sta utilizzando. Quindi nel riquadro "**Accesso tramite certificato digitale o carta elettronica**" premere Accedi e successivamente inserire codice richiesto.

#### Effettuata con successo l'autenticazione, premere il bottone "**Registrazione**".

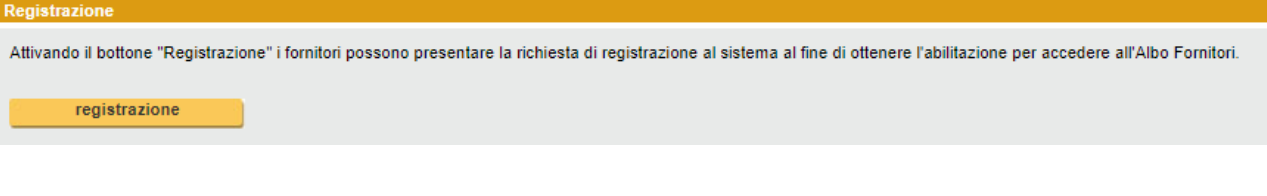

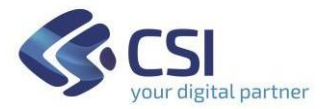

## Nella schermata successiva premere il bottone **"Registrazione nuovo fornitore"**

Per effettuare una nuova registrazione utilizzare il bottone "Registrazione nuovo fornitore". registrazione nuovo fornitore

## Selezionare la Tipologia fornitore e cliccare avanti

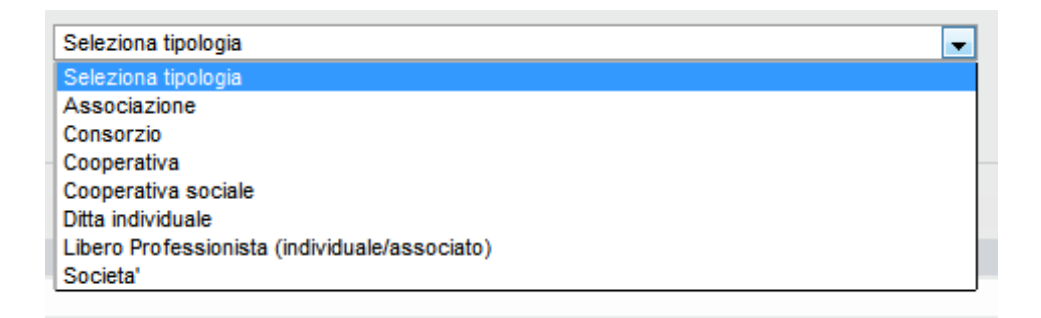

Scegliere la Tipologia Fornitore tra quelle proposte nel menu a tendina e cliccare '**Avanti**'.

Nella sezione "**Informativa**" bisogna mettere la spunta:

- Accetto il ruolo di Amministratore Fornitore
- Autorizzo al trattamento dei dati personali ai sensi del Regolamento Europeo 2016/679

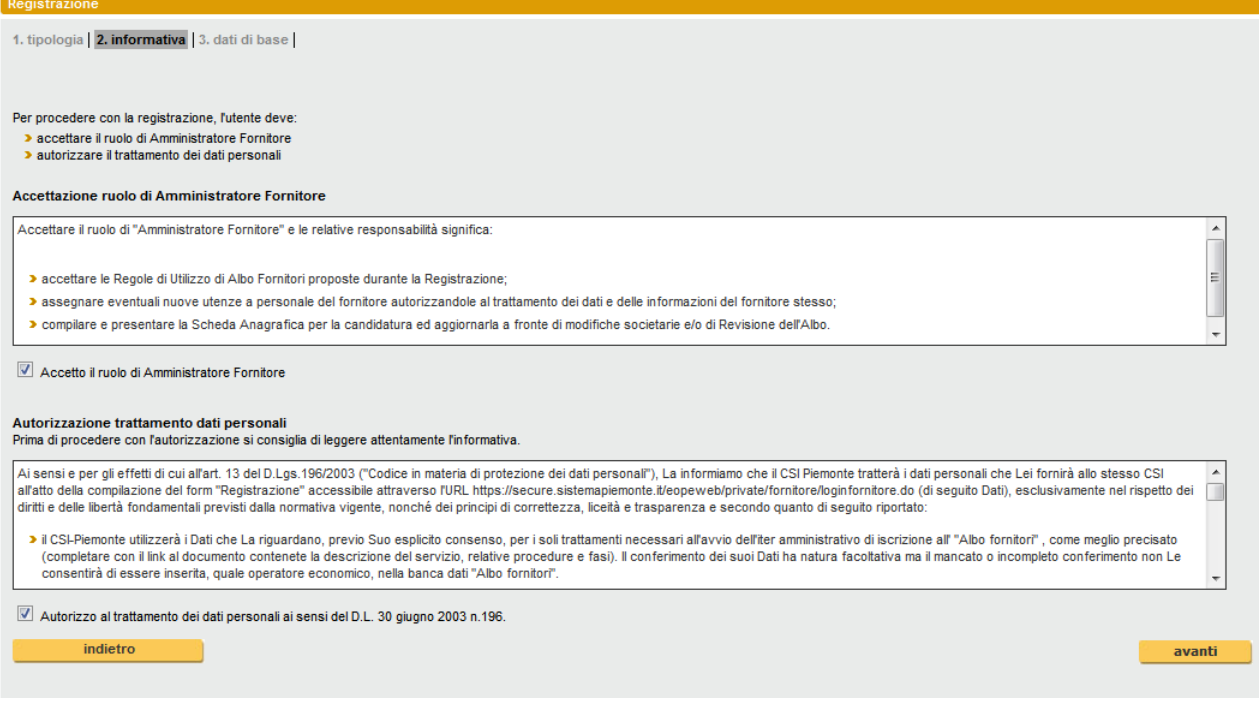

Consorzio peril Sistema Informativo [www.csipiemonte.it](http://www.csipiemonte.it/)

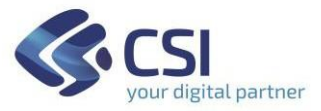

Procedere con il pulsante "**Avanti**" per accedere alla sezione "**Dati di Base**": questa parte contiene tutti i dati dell'anagrafica del fornitore (i campi con l'asterisco (\*) sono obbligatori).

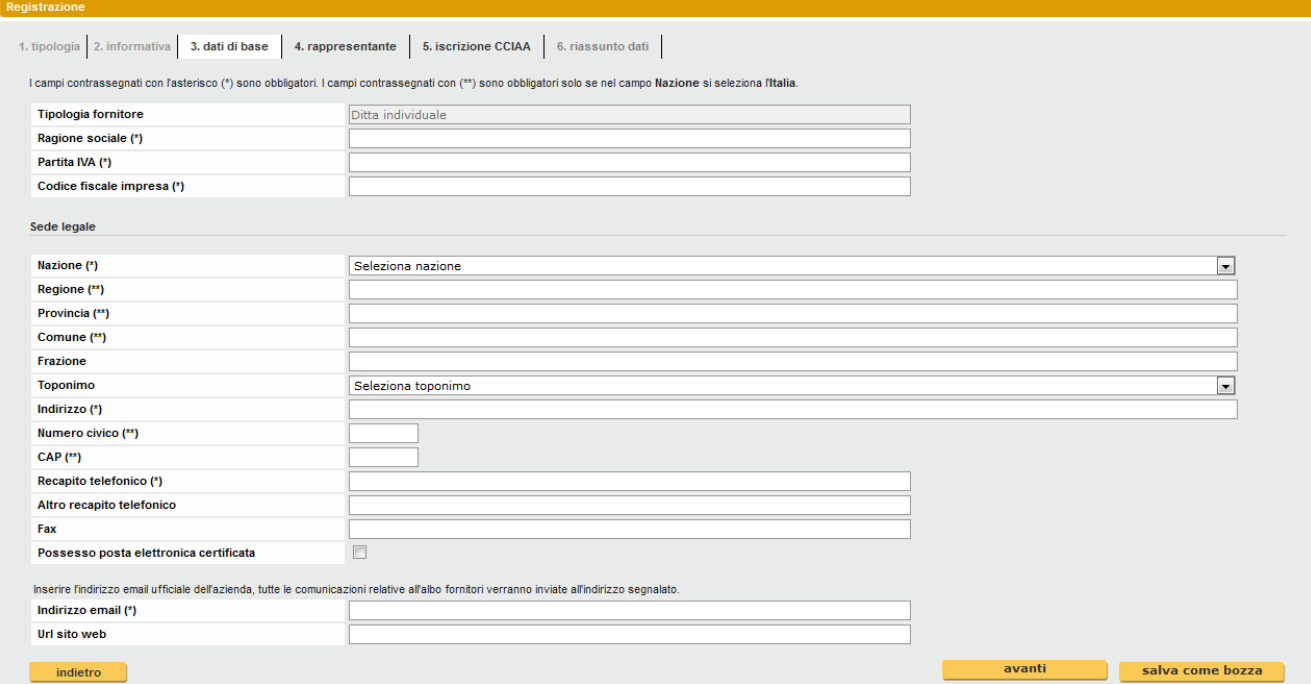

Terminato inserimento, cliccare "**Avanti**" per accedere alla sezione "**Rappresentante**" per la compilazione dei dati anagrafici del Legale Rappresentante.

Se si preferisce ultimare la registrazione in un secondo momento, è possibile premere "**Salva come bozza**" per salvare i dati finora inseriti e proseguire successivamente.

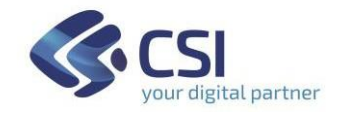

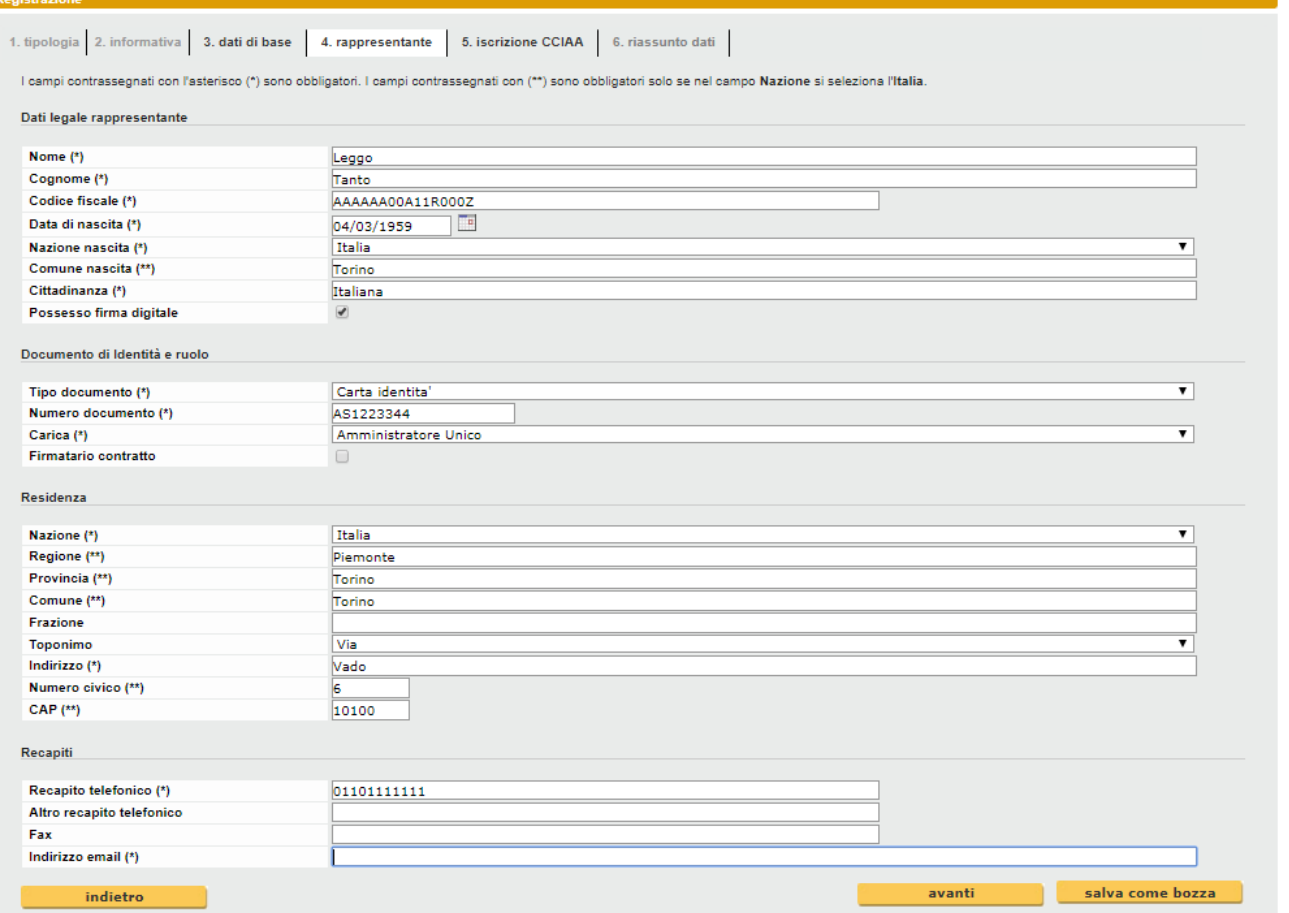

Terminato inserimento, cliccare "**Avanti**" per accedere alla sezione "**Iscrizione CCIAA**" (scheda non presente se la tipologia fornitore scelta è Libero professionista individuale/associato).

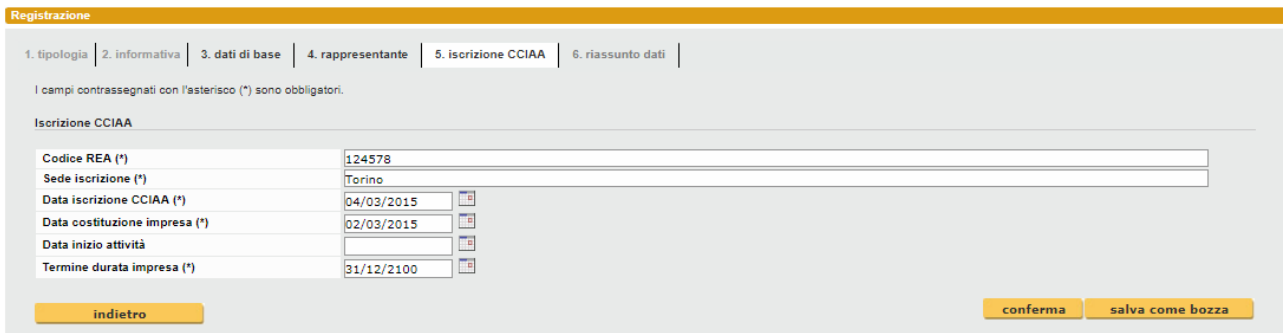

Al termine cliccare il pulsante "**Conferma**" per visualizzare il riepilogo di tutti i dati inseriti.

Verificare la correttezza dei dati inseriti, quindi cliccare il pulsante "**Conferma**" per concludere il processo di registrazione a sistema. Il sistema notifica via mail Pec l'avvenuta richiesta di registrazione. Nel caso in cui, dal riepilogo emergano degli errori, premere il pulsante "**Indietro**" e tornare nelle sezioni precedenti e correggere.

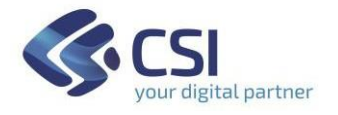

Al termine della registrazione cliccare il pulsante "**Visualizza documento**" per generare la scheda di registrazione in formato pdf e salvarla sul proprio computer.

La scheda di registrazione, in formato pdf, deve essere firmata digitalmente dall'utente dichiarato nella scheda **'Rappresentante'** ed inviata alla casella di posta certificata albofornitori@cert.csi.it

Dopo aver eseguito queste azioni, è necessario attendere la validazione della registrazione del gesture del Sistema, con l'arrivo di un'e-mail PEC di conferma.

Ad approvazione avvenuta, lo stato della registrazione del fornitore diventa "**ATTIVO**" e risulta abilitato all'utilizzo delle funzionalità di Albo e Monitoraggio Fornitori.

## **2. CANDIDATURA**

La candidatura è la richiesta di inserimento effettivo nell'Albo Fornitori on line del CSI Piemonte.

L'Operatore Economico, indicate le classi merceologiche per le quali si propone, fornisce i dati e i documenti elettronici richiesti e invia, telematicamente attraverso il sistema, la richiesta di iscrizione all'Albo Fornitori.

- A. scaricare il modulo " Doman da di iscrizione al l'Albo Fornitori on line" (disponibile sul sito del CSI Piemonte - sezione Bandi e Gare – Albo Fornitori), compilarlo, salvarlo in formato pdf e firmarlo digitalmente
- B. collegarsi all'Albo Fornitori on line [\(https://servizi.regione.piemonte.it/catalogo/unica-](https://servizi.regione.piemonte.it/catalogo/unica-acquisti-albo-fornitori#tab-imprese-liberi-professionisti) [acquisti-albo-fornitori#tab](https://servizi.regione.piemonte.it/catalogo/unica-acquisti-albo-fornitori#tab-imprese-liberi-professionisti)[imprese-liberi-professionisti](https://servizi.regione.piemonte.it/catalogo/unica-acquisti-albo-fornitori#tab-imprese-liberi-professionisti)) e autenticarsi utilizzando il certificato digitale e/o le altre credenziali di accesso
- C. compilare le informazioni richieste e indicate nel riquadro CANDIDATURA COMPILAZIONE DATI

## **CANDIDATURA - COMPILAZIONEDATI**

- selezionare il bottone "accesso all'albo"

- dalla lista "Fornitori assegnati", scegliere la ragione sociale dell'azienda da candidare cliccando l'icona nella colonna "Seleziona".

Nel menu di sinistra selezionare "**effettua candidatura**". Verrà aperta una nuova pagina, dove il fornitore deve inserire e salvare i dati richiesti in ciascuna Sezione:

## **Sezione "Anagrafica"**

Selezionare l'icona "Foglio-matita" e nella nuova pagina che appare completare

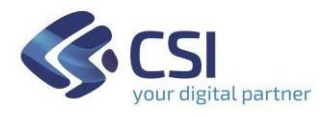

i campi obbligatori, contrassegnati dall'asterisco nelle schede proposte:

- dati di base
- dati aggiuntivi
- rappresentante
- dati previdenziali
- dati patrimoniali
- struttura

## **Sezione "Classificazioni"**

Selezionare l'icona "Foglio-matita" e nella nuova pagina che appare selezionare il macroambito di interesse dalla colonna "Dettaglio" (Forniture e Servizi; Lavori; Servizi attinenti all'architettura e all'ingegneria) e, nella schermata successiva:

- inserire il volume del fatturato

- indicare uno o più dei codici proposti nel macroambito selezionato

- indicare il ruolo commerciale

È possibile ripetere questi tre punti per ogni macroambito disponibile.

## **Sezione "Dati per ente"**

selezionare l'icona "Foglio-matita" e nella nuova pagina che appare completare i campi obbligatori, contrassegnati dall'asterisco:

- dati bancari

- riferimenti aziendali
- referenze commerciali (opzionali)
- D. completato l'inserimento dei dati, **allegare la documentazione richiesta** indicata nel riquadro CANDIDATURA – DOCUMENTAZIONE

# **CANDIDATURA – DOCUMENTAZIONE**

-selezionare l'icona "Cartellina" e nella nuova pagina appare la lista dei documenti richiesti perl'iscrizione all'Albo Fornitori del CSI Piemonte. I documenti da inserire sono:

- A) domanda di iscrizione all'Albo (modulo Allegato 1)
- B) CV professionale (solo per i servizi di ingegneria e architettura)
- C) dichiarazione sostitutiva DPR 445/2000 (modulo Allegato A solo per i servizi di ingegneria e architettura e per i lavori)

I modulisono scaricabili dal sito del CSI Piemonte – Sezione Bandi e gare – Albo fornitori.

- per ogni tipo di documento presente nella lista dei documenti richiesti selezionare l'icona presente nella colonna "Modifica"
- nella nuova pagina, allegare tramite il bottone *"*Sfoglia" il documento richiesto
- nel caso in cui il documento sia firmato digitalmente (file con estensione p7m o altri formati di firma digitale) spuntare la casella "firmato digitalmente"
- inserire la "data di rilascio" del documento

- al termine di questa fase, premere il bottone "salva" e, successivamente, "indietro", per tornare alla videata "Effettua candidatura".

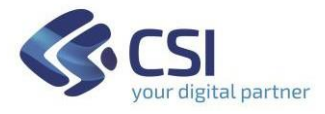

E. **invio candidatura**. Dopo aver inserito tutti i dati elencati, è necessario trasmetterli al CSI. Dalla pagina "Effettua candidatura" utilizzare l'icona a forma di omino presente nella colonna "Candidatura".

Il sistema consente di salvare sulla propria postazione di lavoro il documento pdf di riepilogo, tramite il bottone "stampa". Successivamente, cliccando il bottone "Effettua candidatura" si invia al CSI la propria richiesta di iscrizione all'Albo Fornitori.

F. l'accettazione o il diniego della candidatura verranno comunicati al fornitore all'indirizzo e-mail PEC caricato in fase di registrazione, una volta completate le verifiche di legge (entro il termine massimo di 30 gg).

Le regole di **funzionamento**, **ammissione, sospensione ed esclusione** dall'Albo sono riportate nel Regolamento dell'Albo Fornitori del CSI Piemonte, reperibile sempre nella Sezione Bandi e gare – Albo fornitori del sito del CSI.

I dati forniti sono trattati come previsto dalle norme in materia di appalti pubblici e nel rispetto del Regolamento UE 679/2016.

#### **Per informazioni**

su assistenza tecnica compilare il form disponibie al seguente link: **[https://www.servizi.piemonte.it/assistenza/spcatserv/?codice\\_applicativo=CFI758](https://www.servizi.piemonte.it/assistenza/spcatserv/?codice_applicativo=CFI758)** su documentazione amministrativa scrivere a **[gestoredati\\_albofornitori@csi.it](mailto:gestoredati_albofornitori@csi.it)** su macroambiti e classificazioni merceologiche scrivere a **[approvvigionamenti@csi.it](mailto:approvvigionamenti@csi.it)**

*Ultimo aggiornamento dicembre 2022*